## **Step-by-Step Tutorial**

## **for Using the Fillable PDF Application and Creating a Digital Signature**

## **for the Delaware County Farm Enhancements Grants Program.**

1. Download the Fillable PDF Grants Application to your computer from the program website. Do not simply open the fillable PDF in a web browser. While the PDF can be filled out in a browser, the digital signature feature will not work unless the PDF is downloaded and open in Adobe Acrobat Reader (which is free software from Abobe; see link on web page to download it if you need it)

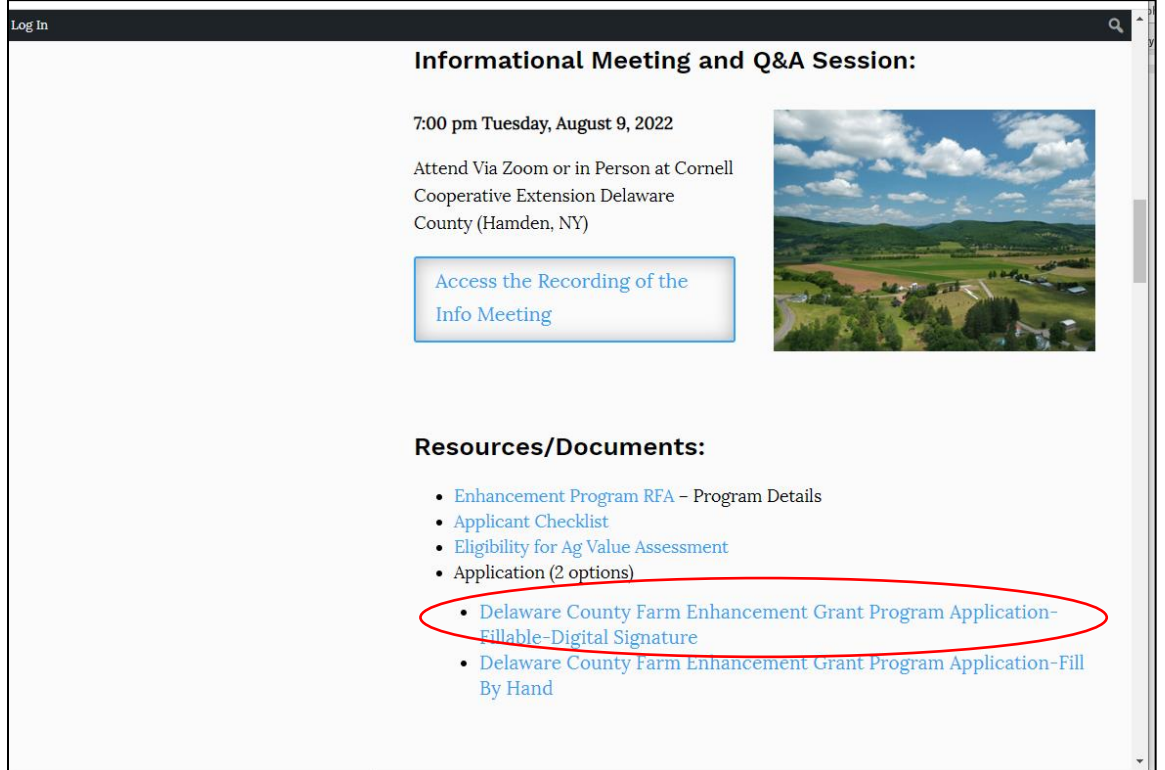

## **Go to Web Site: - Click on Fillable PDF Grant Application:**

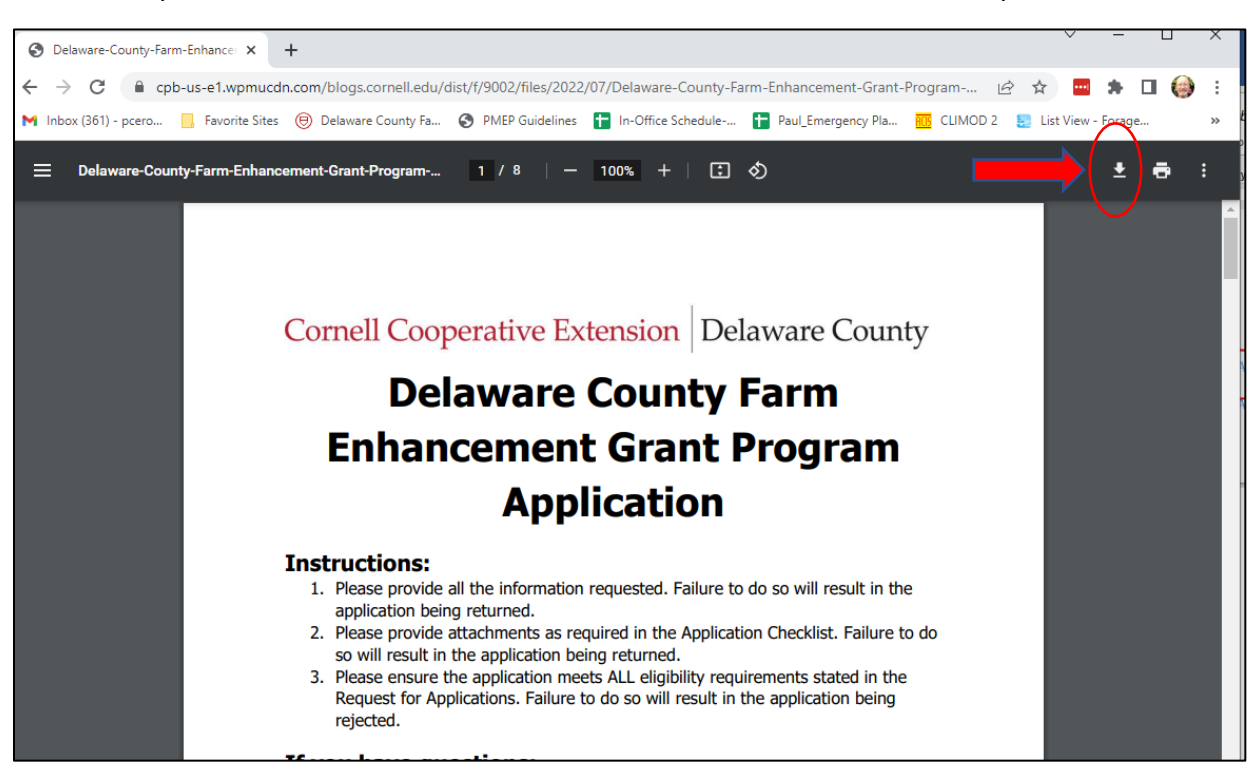

Once PDF open in Browser – click on download arrow to download it to computer:

2. Once PDF is downloaded to Computer, open it Adobe Acrobat, and proceed to fill out sections of the application. Once completed double-click in the Digital Signature Block

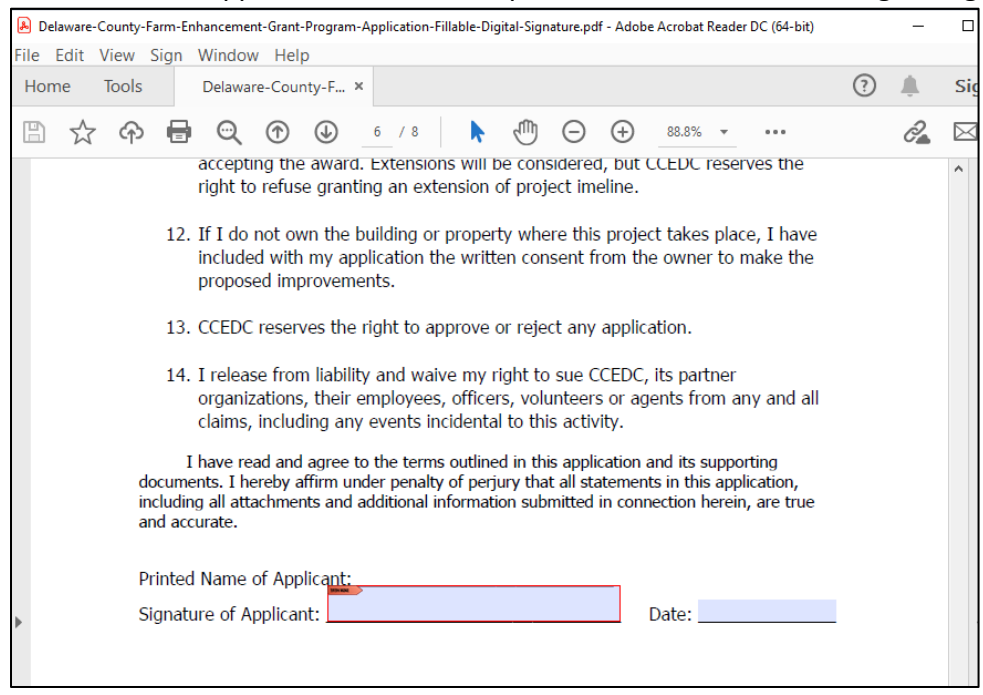

3. Once the Digital Signature block window is opened by double clicking, select "Create New Digital ID" and Click "Continue"

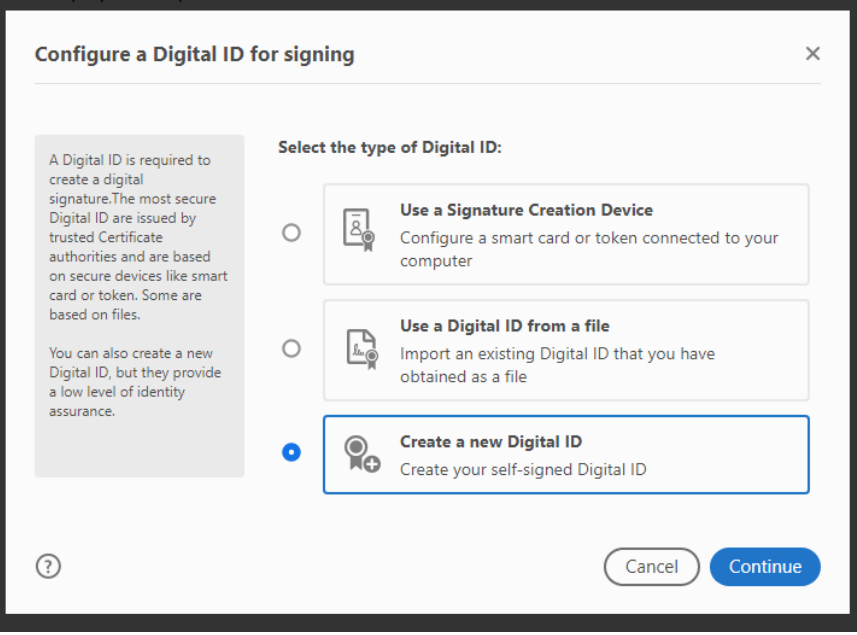

4. Select "Save Digital ID to File" and click "Continue"

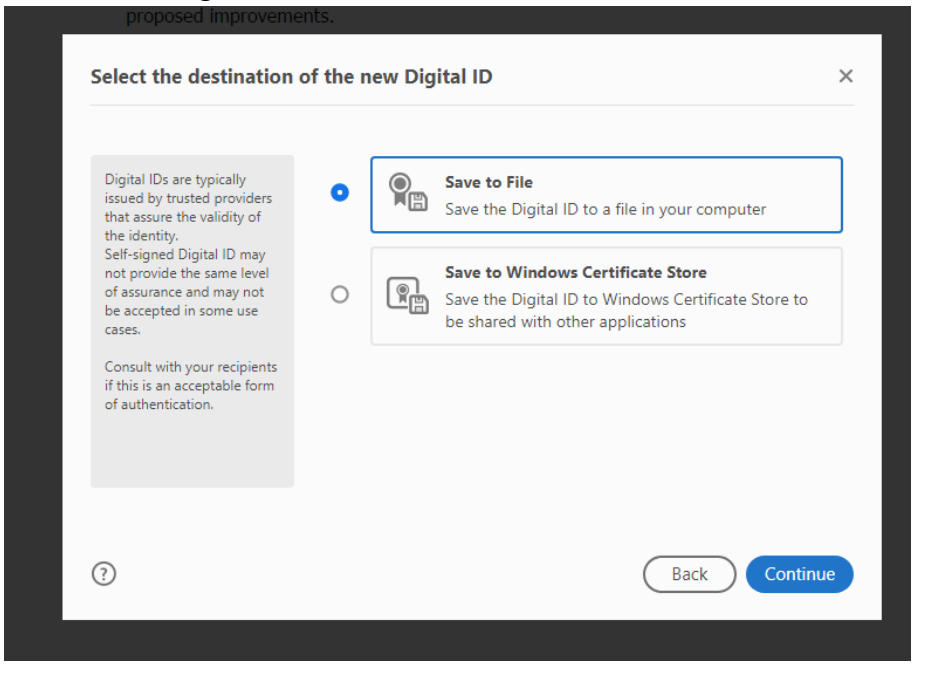

5. Enter the necessary identification fields in the Digital ID Screen and click "Continue"

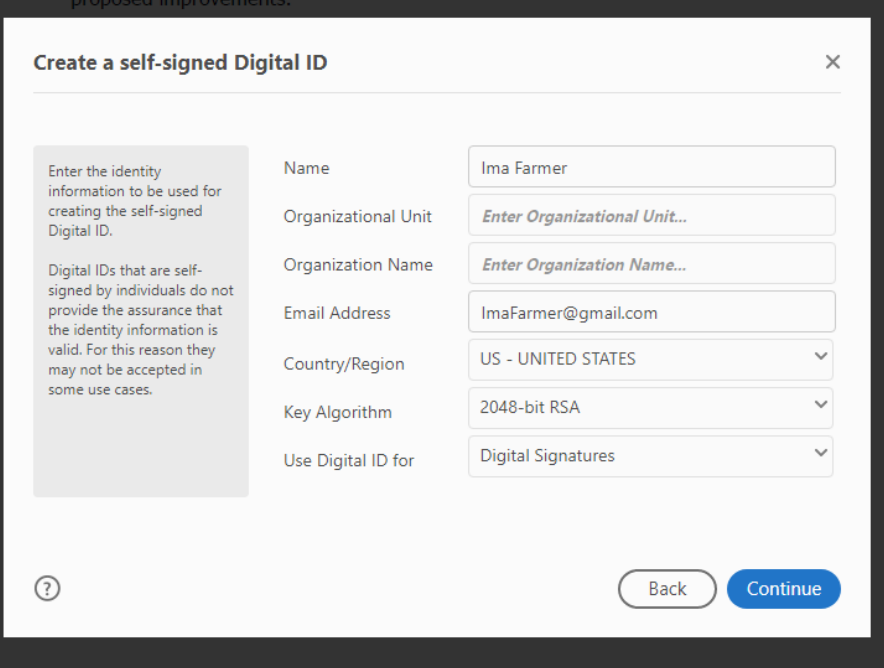

6. Create and confirm a password to protect your digital ID, and click "Save"

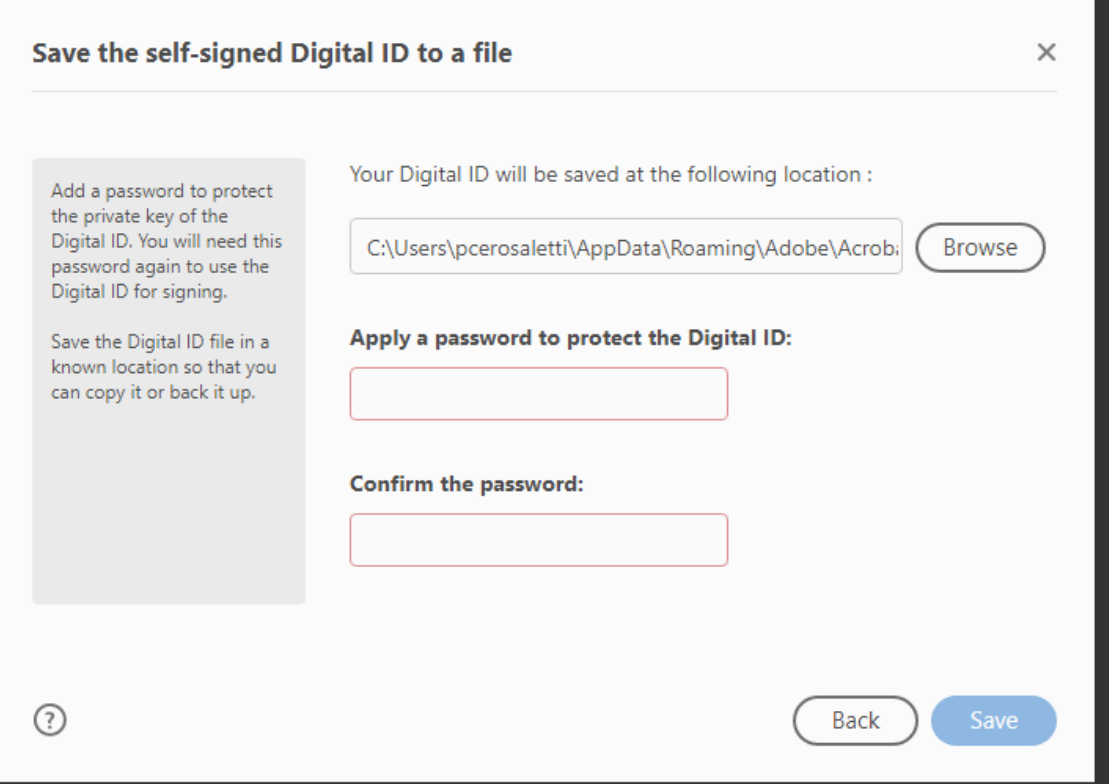

7. Select the Digital ID you just created and click "Continue"

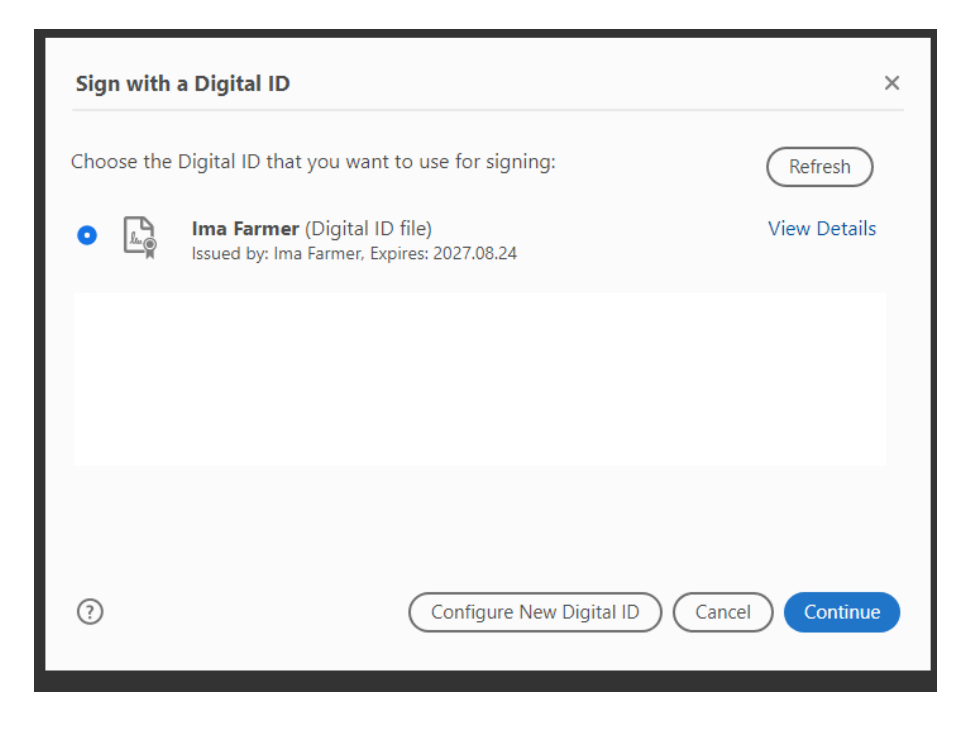

8. Enter your newly created password in the Digital Signature window and then click "Sign"

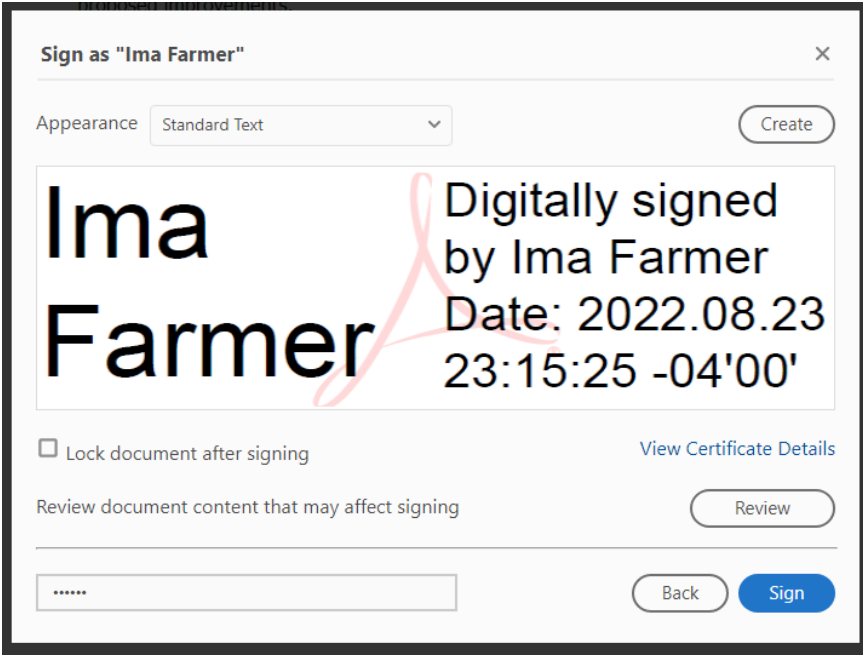

9. Congratulations you are done! Save the completed and signed document to your computer and then email it with other required documents to [delaware@cornell.edu.](mailto:delaware@cornell.edu) Other required documents can be scanned and attached to your email separately. You may choose to mail copies of required attached documents with a printed version of your filled PDF application, *but you must also email a copy of your filled PDF as well so that reviewers can read all of the text that you have typed into the text boxes***.** Your digitally signed PDF should look like this:

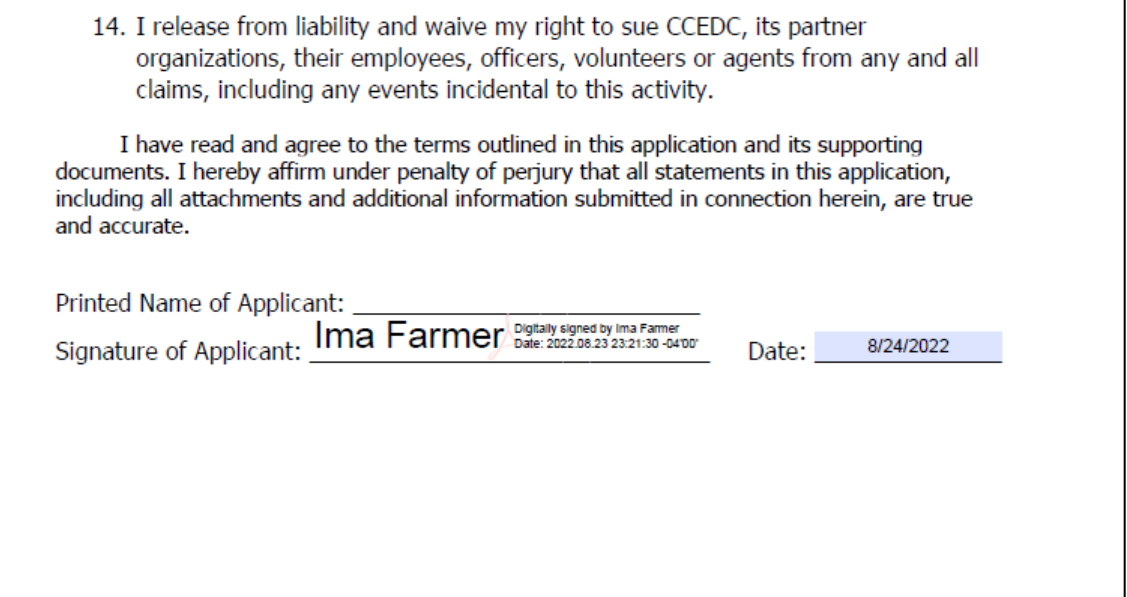